# Settings to run the *artus*<sup>®</sup> CT/NG QS-RGQ Kit (Rotor-Gene<sup>®</sup> Q software 2.1)

Check availability of new electronic labeling revisions at <u>www.qiagen.com/products/artusctngqsrgqkitce.aspx</u> before test execution. The current revision status is indicated by the issue date (format: month/year).

# **General information**

**CE** 0197

artus CT/NG QS-RGQ Kit

Version 1, **REF** 4569365

## Important points before starting

- Take time to familiarize yourself with the Rotor-Gene Q before starting the protocol. See the instrument user manual.
- See also the artus CT/NG QS-RGQ Kit Handbook and relevant Application Sheet at <u>www.qiagen.com/products/artusctngqsrgqkitce.aspx</u>.
- Make sure that at the positive/negative controls as well as at least one negative control (NTC, provided in the kit and pipetted by the AS module) are included per PCR run. Because the artus CT/NG QS-RGQ Kit is a qualitative assay, no quantitation standards are supplied.

## Procedure

- 1. Place the PCR tubes in the 72-Well Rotor of the Rotor-Gene Q.
- 2. Place empty PCR tubes with lids in empty rotor positions.

This will guarantee an optimal temperature distribution in the Rotor-Gene Q.

- 3. Lock the rotor with the locking ring.
- 4. Transfer the cycler file from the QIAsymphony AS to the Rotor-Gene Q computer.

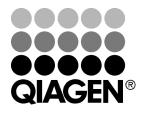

June 2013

Sample & Assay Technologies

5. Open the "New Run Wizard" dialog box (Figure 1). Check the "Locking Ring Attached" box and click "Next".

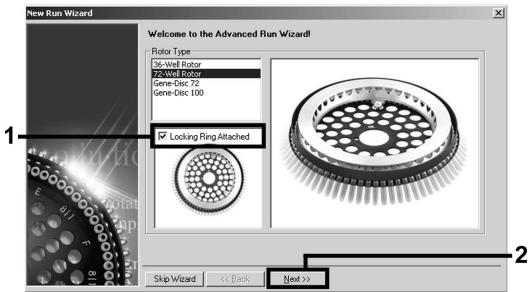

Figure 1. The "New Run Wizard" dialog box.

6. Select 25 for the PCR reaction volume and click "Next" (Figure 2).

| Operator :<br>Notes :    | QIAGEN | on an item, hover<br>your mouse over the<br>item for help. You<br>can also click on a<br>combo box to display<br>help about its<br>available settings. |
|--------------------------|--------|----------------------------------------------------------------------------------------------------|
| Reaction<br>Volume (μL): | 25     |                                                                                                    |
| Sample Layou             |        |                                                                                                    |

Figure 2. Setting the general assay parameters.

 Click the "Edit Profile" button in the next "New Run Wizard" dialog box (Figure 3). Program the temperature profile as shown in Table 1, using the screenshots shown in Figures 3–5 as a guide.

QIAsymphony RGQ Protocol Sheet: Settings to run the artus CT/NG QS-RGQ Kit (Rotor-Gene Q software 2.1)page 2 of 7

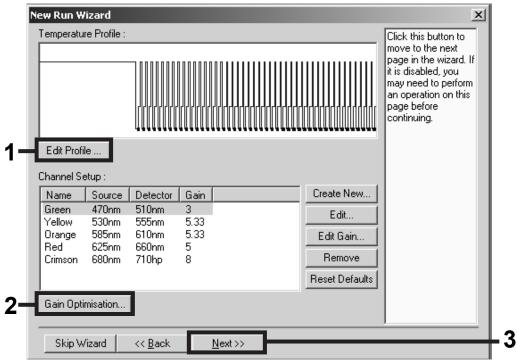

Figure 3. Editing the profile.

### Table 1. Temperature profiles for the artus CT/NG QS-RGQ Kit

| Hold    | Temperature: 95 deg |
|---------|---------------------|
|         | Time: 15 mins       |
| Hold 2  | Step not required   |
| Cycling | 45 times            |
|         | 95 deg for 11 secs  |
|         | 60 deg for 20 secs  |
|         | 72 deg for 20 secs  |
|         |                     |

QIAsymphony RGQ Protocol Sheet: Settings to run the artus CT/NG QS-RGQ Kit (Rotor-Gene Q software 2.1)page 3 of 7

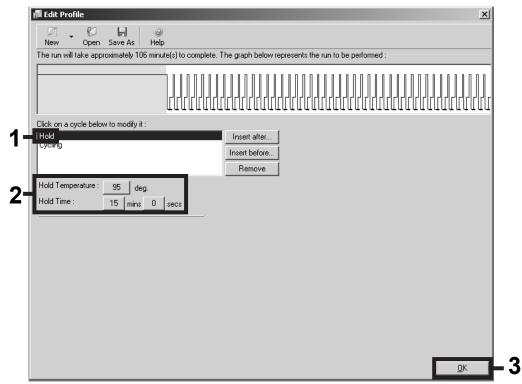

Figure 4. Initial activation of the hot-start enzyme.

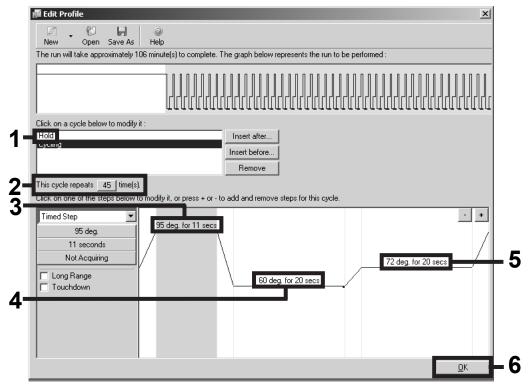

Figure 5. Amplification of the DNA.

QIAsymphony RGQ Protocol Sheet: Settings to run the artus CT/NG QS-RGQ Kit (Rotor-Gene Q software 2.1)page 4 of 7

8. The detection range of the fluorescence channels has to be determined according to the fluorescence intensities in the PCR tubes. Click "Gain Optimisation" in the "New Run Wizard" dialog box (see Figure 3, page 3) to open the "Auto-Gain Optimisation Setup" dialog box. Set the calibration temperature to 60 to match the annealing temperature of the amplification program (Figure 6).

| uto-Gain      | Optimisatio                                  | n Setup                |                                                               |               |                |                 |
|---------------|----------------------------------------------|------------------------|---------------------------------------------------------------|---------------|----------------|-----------------|
| Optimisatio   | Auto-Gain O<br>different gair<br>acceptable. | n levels until it find | ad the fluoresence<br>Is one at which the<br>rescence you are | e fluorescend | e levels are i |                 |
|               | Set tempera                                  | ture to  60 🚊          | degrees.                                                      |               |                |                 |
| Optim         | ise All 🛛 🗍                                  | Optimise Acquiring     | ]                                                             |               |                |                 |
| Perform       | n Optimisatior                               | Before 1st Acqui       | sition                                                        |               |                |                 |
| _             |                                              |                        | t Beginning Of Ru                                             | n             |                |                 |
| Channel S     | ettinas :                                    |                        |                                                               |               |                |                 |
|               | oningo.                                      |                        |                                                               |               | <b>_</b>       | Add             |
| <u> </u>      |                                              |                        |                                                               |               |                |                 |
| Name          | Tube Positi                                  | on 🛛 Min Reading       | Max Reading                                                   | Min Gain      | Max Gain       | <u>E</u> dit    |
| Green         | 1                                            | 1FI                    | 10FI                                                          | 1             | 10             | Remove          |
| Orange        | 1                                            | 1FI                    | 10FI                                                          | 1             | 10             | <u><u> </u></u> |
| Yellow        | 1                                            | 1FI                    | 10FI                                                          | 1             | 10             | Remove A        |
|               |                                              |                        |                                                               |               |                |                 |
|               |                                              |                        |                                                               |               |                |                 |
|               |                                              |                        |                                                               |               |                |                 |
| •             |                                              |                        |                                                               |               |                |                 |
|               |                                              |                        | g                                                             |               |                |                 |
| <u>S</u> tart | Ma                                           | nual                   | Close                                                         | <u>H</u> elp  |                |                 |

Figure 6. Adjusting the fluorescence channel sensitivity.

 Adjust the gain optimization. Choose a "Target Sample Range" from 1 Fl up to 10 Fl and an "Acceptable Gain Range" from 1 to 10 (Figure 7, example shown for channel Green). These adjustments need to be done for each channel (Green, Yellow, and Orange).

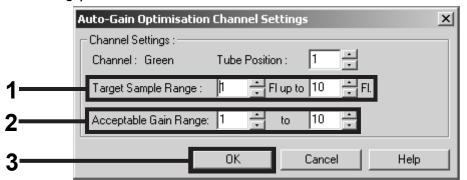

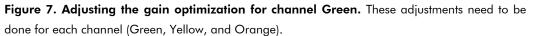

QIAsymphony RGQ Protocol Sheet: Settings to run the artus CT/NG QS-RGQ Kit (Rotor-Gene Q software 2.1)page 5 of 7

10. Click the "Start" button to start gain optimization. After gain optimization is finished, click "Close" to return to the run wizard (Figure 8).

| Optimisatio             | Auto-Gain O<br>different gair<br>acceptable.<br>chemistry yo | n Setup<br>ptimisation will reac<br>h levels until it finds<br>The range of fluore<br>u are performing.<br>ture to 60 🚔 d | one at which the<br>escence you are | e fluorescenc           | e levels are  |                             |
|-------------------------|--------------------------------------------------------------|----------------------------------------------------------------------------------------------------|-------------------------------------|-------------------------|---------------|-----------------------------|
|                         | m Optimisation<br>m Optimisation                             | Dptimise Acquiring<br>Before 1st Acquisi<br>At 60 Degrees At                                                              | ition                               | 1                       |               |                             |
|                         |                                                              |                                                                                                    |                                     |                         |               |                             |
|                         | ettings :                                                    |                                                                                                    |                                     |                         | •             | Add                         |
| Name                    | ettings :                                                    | on Min Reading                                                                                                    | Max Reading                         | Min Gain                | ▼<br>Max Gain | <u>A</u> dd<br><u>E</u> dit |
| Name<br>Green           | -                                                            | 1FI                                                                                                    | 10FI                                | Min Gain                | 10            |                             |
| Name<br>Green<br>Orange | -                                                            | 1FI<br>1FI                                                                                                    | 10FI<br>10FI                        | Min Gain                | 10<br>10      | <br><u>E</u> dit<br>        |
| Name<br>Green           | -                                                            | 1FI                                                                                                    | 10FI                                | Min Gain<br>1<br>1<br>1 | 10            | <u> </u>                    |
| Name<br>Green<br>Orange | -                                                            | 1FI<br>1FI                                                                                                    | 10FI<br>10FI                        | Min Gain<br>1<br>1<br>1 | 10<br>10      | <br><u>E</u> dit<br>        |

Figure 8. Gain optimization.

QIAsymphony RGQ Protocol Sheet: Settings to run the artus CT/NG QS-RGQ Kit (Rotor-Gene Q software 2.1)page 6 of 7

11. The gain values determined by the channel calibration are saved automatically and are listed in the last menu window of the programming procedure (Figure 9). Click "Start Run".

| ew Run Wizard                                                            |                | ×         |
|--------------------------------------------------------------------------|----------------|-----------|
| Summary :                                                                |                |           |
|                                                                          |                |           |
| Setting                                                                  | Value          |           |
| Green Gain                                                               | 3              |           |
| Orange Gain                                                              | 5.33           |           |
| Yellow Gain                                                              | 5.33           |           |
| Rotor                                                                    | 72-Well Rotor  |           |
| Sample Layout<br>Reaction Volume (in microliters)                        | 1, 2, 3,<br>25 |           |
|                                                                          |                |           |
|                                                                          |                | Start Run |
| Dince you've confirmed that your ri<br>begin the run. Click Save Templat |                |           |
| Skip Wizard << <u>B</u> ack                                              |                |           |

Figure 9. Starting the run.

- 12. After starting the run, import the information from the cycler file by clicking the ("Open") button, or edit the samples manually.
- 13. For interpretation of results, see the instrument user manual and the relevant **QIAsymphony RGQ Application Sheet at**

### www.giagen.com/products/artusctnggsrggkitce.aspx.

For up-to-date licensing information and product-specific disclaimers, see the respective QIAGEN kit handbook or user manual. QIAGEN kit handbooks and user manuals are available at www.giagen.com or can be requested from QIAGEN Technical Services or your local distributor.

Trademarks: QIAGEN<sup>®</sup>, QIAsymphony<sup>®</sup>, artus<sup>®</sup>, Rotor-Gene<sup>®</sup> (QIAGEN Group).

© 2013 QIAGEN, all rights reserved.

| www.qiagen.com               | <b>Denmark =</b> 80-885945 | <b>Italy =</b> 800-787980      | Singapore = 1800-742-4368     |   |
|------------------------------|----------------------------|--------------------------------|-------------------------------|---|
| Australia = 1-800-243-800    | Finland = 0800-914416      | <b>Japan =</b> 03-6890-7300    | <b>Spain =</b> 91-630-7050    |   |
| Austria = 0800-281011        | France = 01-60-920-930     | Korea (South) = 080-000-7145   | Sweden = 020-790282           |   |
| Belgium = 0800-79612         | Germany = 02103-29-12000   | Luxembourg = 8002 2076         | Switzerland = 055-254-22-11   |   |
| Brazil = 0800-557779         | Hong Kong = 800 933 965    | Mexico = 01-800-7742-436       | <b>Taiwan =</b> 0080-665-1947 |   |
| <b>Canada =</b> 800-572-9613 | India = 1-800-102-4114     | The Netherlands = 0800 0229592 | <b>UK =</b> 0808-2343665      | Ì |
| China = 800-988-0325         | Ireland = 1800 555 049     | Norway = 800-18859             | <b>USA =</b> 800-426-8157     |   |
|                              |                            |                                |                               |   |

Sample & Assay Technologies